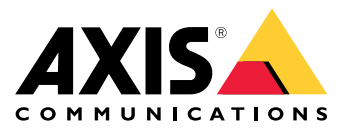

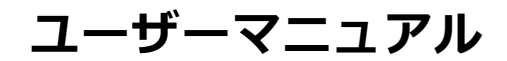

**目次**

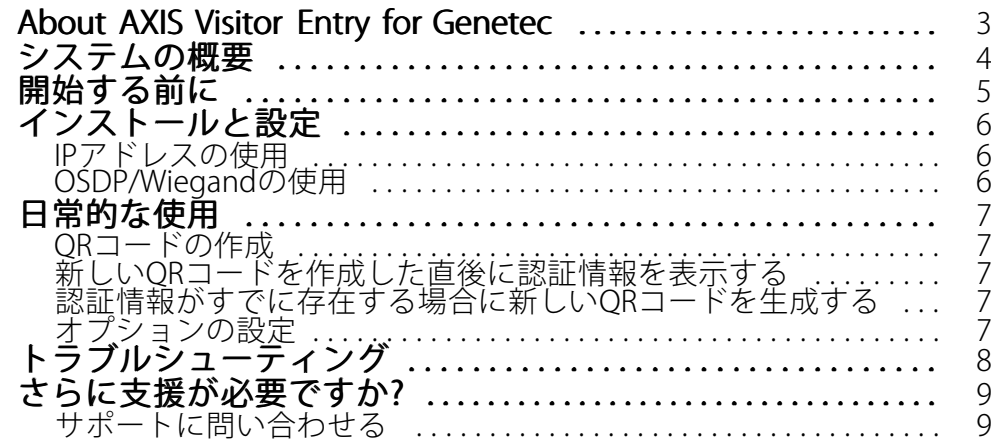

#### <span id="page-2-0"></span>**About AXIS Visitor Entry for Genetec**

### **About AXIS Visitor Entry for Genetec**

Genetec Security Center Synergis™にAXIS Visitor Entryをインストールすることで、QR Code®を認証情報として使用 してアクセス権を付与できるようになります。QRコードは、電子メールなどによって、さまざまなカード所持 者や訪問者に簡単に配布できます。ドアを開くには、AXIS Barcode Readerアプリケーションを使用して、QR コードをAxisインターコムやカメラで読み取ります。

QR Code®は、日本およびその他の国々におけるデンソーウェイブ株式会社の登録商標です。

#### <span id="page-3-0"></span>**システムの概要**

#### **システムの概要**

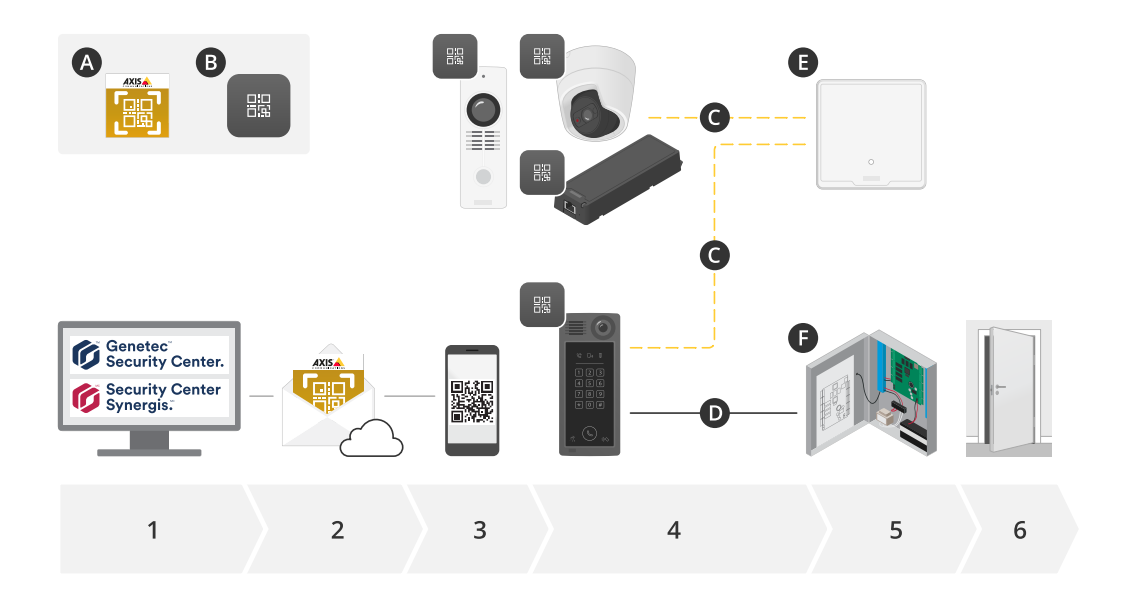

A: AXIS Visitor Entry for Genetec

B: QR Code

- 1. Genetec Synergisとカード所持者管理を使用したアクセスの管理
- 2. AXIS Visitor Entry for Genetecを介したQR Codeの生成および送信
- 3. QR Codeの受信
- 4. サポート対象のAxis装置に内蔵されたAXIS Barcode Readerを使用したQR Codeのスキャン:
	- 任意のAxisインターカム
	- 特定のAxis固定ボックス型カメラ
	- -特定のAxisモジュラー型カメラ
- C: ネットワークで接続された装置。

D: Wiegandで接続された装置。

- 5. Axis装置は、次のどちらかに接続されています。
	- E: AXIS A1601 Network Door Controller
	- -F: Genetecまたは他のサードパーティ製ドアコントローラー
- 6. ドアを開ける

#### <span id="page-4-0"></span>**開始する前に**

#### **開始する前に**

- 1. Genetec Security Center 5.9が必要です
- 2. Genetec Security Center Synergis 10.9.1037.0以降が必要です
- 3. Axis CommunicationsのAXIS Visitor Entry for GenetecをGenetec Security Centerライセンスに追加します。 次のキーでライセンスを更新するには、にお問い合わせください: GSC-1SDK-AxisQRManager
- 4. AXIS Barcode Readerが必要です。アプリケーションの製品ページからアプリケーションをダウンロー ドします: [axis.com/products/axis-barcode-reader#download-block](https://www.axis.com/products/axis-barcode-reader#download-block)
- 5. ドアコントローラーの使用
	- Axisドアコントローラーを使用する場合、アプリケーションをドアコントローラーに接続するに は、次の2つの方法があります。

[6](#page-5-0) [ページIPアドレスの使用](#page-5-0) . カメラの互換性とダウンロードするアプリケーションバージョンに ついては、アプリケーションの製品ページを参照してください。

[6](#page-5-0) [ページOSDP/Wiegandの使用](#page-5-0) . この接続タイプは、AXIS A8207-VE Mk II Network Video Door Stationでサポートされています。

 サードパーティ製コントローラーを使用する場合、アプリケーションをドアコントローラーに 接続するには次の1つの方法があります。

[6](#page-5-0) [ページOSDP/Wiegandの使用](#page-5-0) . サードパーティ製ドアコントローラーは、Genetec Security Center Synergisによってサポートされている必要があります。

<span id="page-5-0"></span>**インストールと設定**

**インストールと設定**

#### **IPアドレスの使用**

- 1. Security Deskクライアントマシンで、次の操作を行います。
	- 1.1 AXIS Visitor Entry for Genetecをダウンロードしてインストールします。
	- 1.2 次のキーを使用してライセンスを更新するには、DAP@genetec.comにお問い合わせくださ い。GSC-1SDK-AxisQRManager。
- 2. Axisインターコムおよびカメラで、次の操作を行います。
	- 2.1 AXIS Barcode Readerをデバイスにインストールします。
	- 2.2 AXIS Barcode Readerを開き、OSDP/Wiegandスイッチをオフにします。
	- 2.3 装置のIPアドレス、ユーザー名、パスワードを入力します。
	- 2.4 [Send credential type (認証情報タイプの送信)] を [Card raw (カード未加工)] に設定します。
	- 2.5 [Bit count (ビット数)] を32に設定します。
	- 2.6 [VAPIX Door Controller (VAPIXドアコントローラー)] の設定は、関係するドアコントローラーの 設定に従って行います。
- 3. Genetec Security Centerで、QRコードを自動的に送信する電子メールサーバーを設定します。

#### **OSDP/Wiegandの使用**

- 1. Security Deskクライアントマシンで、次の操作を行います。
	- 1.1 AXIS Visitor Entry for Genetecをダウンロードしてインストールします。
	- 1.2 次のキーを使用してライセンスを更新するには、DAP@genetec.comにお問い合わせくださ い。GSC-1SDK-AxisQRManager。
- 2. OSDP/Wiegandを使用して、ドアコントローラーをAxisインターコムに接続します。
- 3. Axisカメラで、次の操作を行います。
	- 3.1 リーダー/出力形式を [Raw] に設定します。
	- 3.2 AXIS Barcode Readerをデバイスにインストールします。
	- 3.3 AXIS Barcode Readerを開き、OSDP/Wiegandスイッチをオンにします。
- 4. Genetec Security Centerで、QRコードを自動的に送信する電子メールサーバーを設定します。

#### <span id="page-6-0"></span>**日常的な使用**

#### **日常的な使用**

AXIS Visitor Entry for Genetecをインストールすると、Security Deskの [Cardholder/Visitor (カード所持者/訪問者)] ウィンドウに [Ádd QR Credential (QR認証情報の追加)] ボタンが表示されます。

#### **QRコードの作成**

1. セキュリティデスクで、[Add QR Credential (QR認証情報の追加)] をクリックします。

新しいQRコードが生成され、ポップアップウィンドウに表示されます。

- 2. [OK] をクリックします。これで、カード所持者/訪問者の登録電子メールアドレスに電子メールが送信さ れます。QRコードをクリップボードにコピーして、他の方法で送信することもできます。
	- 作成された認証情報には、次の情報が含まれます。
	- 名前 "QR\_[顧客名] の認証情報"
	- タイプ "Card"
	- 形式 "CSN32"
	- 各カード所持者/訪問者に対して作成できるQR認証情報は1つのみです。すでにQR認証情報が存 在するときに、新しいQR認証情報を追加しようとすると、既存のQR認証情報が表示されます。

#### **新しいQRコードを作成した直後に認証情報を表示する**

新しいQRコードを作成した直後に認証情報を表示するには、以下の手順に従ってください。

- 1. [Cardholder/Visitor (カード所持者/訪問者)] ウィンドウを閉じます。
- 2. [Cardholder/Visitor (カード所持者/訪問者)] ウィンドウを再度開いて、更新します。

#### **認証情報がすでに存在する場合に新しいQRコードを生成する**

認証情報がすでに存在する場合に新しいQRコードを生成するには、以下の手順に従ってください。

- 1. 既存の認証情報を削除します。
- 2. [Add QR Credential (QR認証情報の追加)] を再度クリックします。

#### **オプションの設定**

管理者権限を持つユーザーは、[Options > AXIS Visitor Entry (オプション > AXIS Visitor Entry)] で以下の項目 を設定できます。

- Subject (件名): 電子メールの件名
- CC: 特定のアドレスへのコピーの送信
- BCC: 有効にすると、コピーの受信者は電子メールの受信者から隠されます。
- テキスト: 電子メールのデフォルトテキスト。[Add (追加)] をクリックして、電子メールに特定のマク ロ (Name (名前)など) を追加します。
- • Send e-mail when closed (閉じたときにメールを送信する): 有効にすると、QRコードポップアップ ウィンドウを閉じたときに電子メールが自動的に送信されます。

<span id="page-7-0"></span>**トラブルシューティング**

**トラブルシューティング**

• QRコードを使用してもドアが開かない場合:

Genetec Security CenterとGenetec Security Center Synergisでコントロールユニットとインターホンが正し く設定されていることを確認するには、キーパッドまたはカードでドアが開くことを確認します。

• デバッグログは、C:\ProgramData\Axis Communications\Components\DebugLogs \QRManager.logにあります。

#### <span id="page-8-0"></span>**さらに支援が必要ですか?**

**さらに支援が必要ですか?**

### **サポートに問い合わせる**

[axis.com/support](https://www.axis.com/support)でサポートに問い合わせます。

ユーザーマニュアル AXIS Visitor Entry for Genetec © Axis Communications AB, 2022 - 2023

Ver . M3.3 日付: 2023年1月 文 書 番 号 T10179995